附件:

# 高校辅导员队伍能力提升大数据赋能平台 用户手册

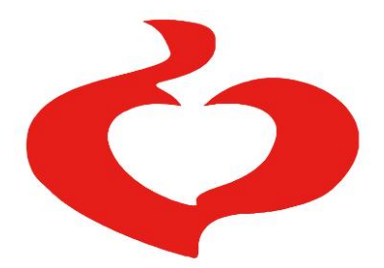

# 中国高等教育学会辅导员工作研究分会

**2023** 年 **9** 月

# 目录

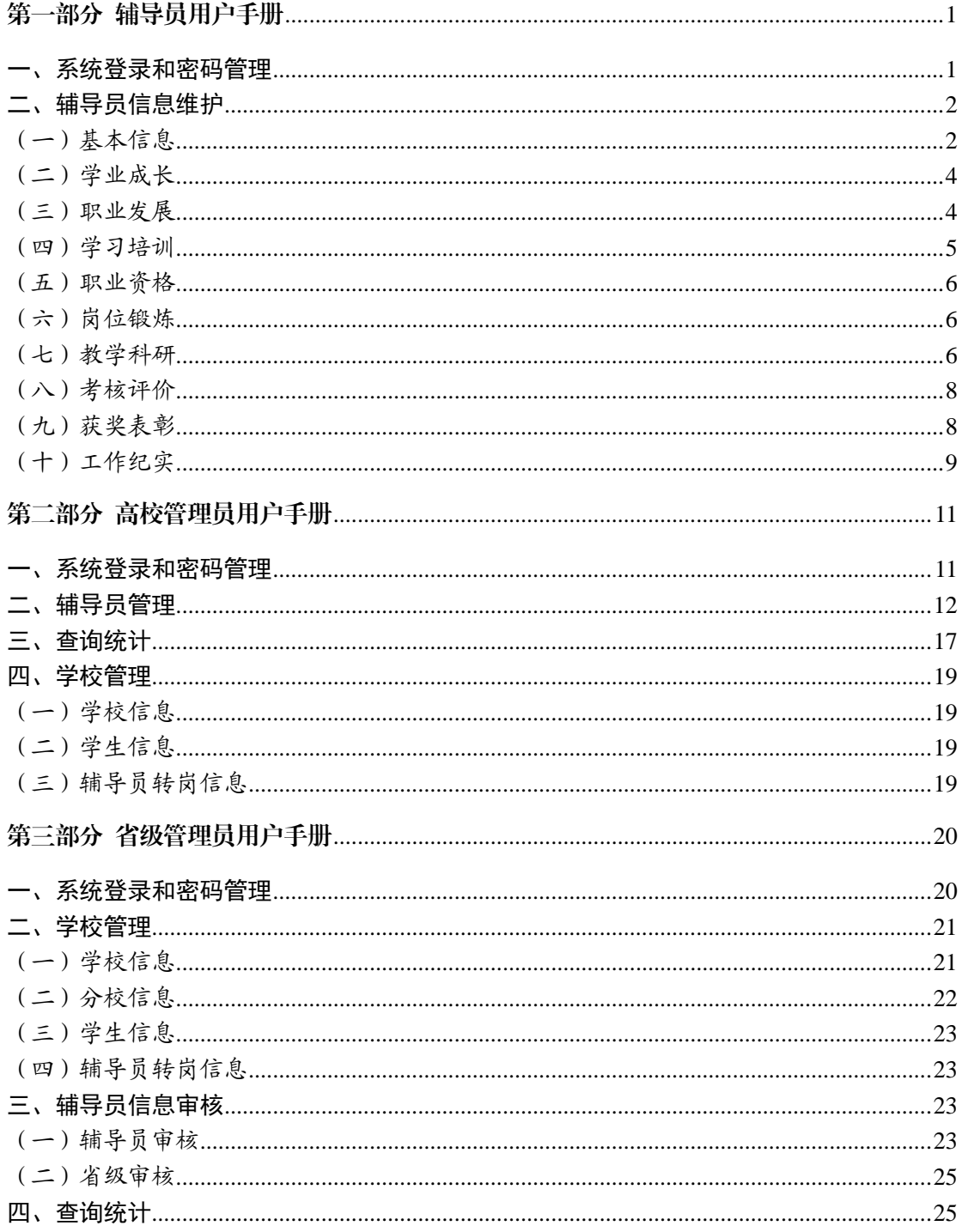

# 第一部分 辅导员用户手册

### <span id="page-2-1"></span><span id="page-2-0"></span>一、系统登录和密码管理

建议使用 Chrome 浏览器访问高校辅导员队伍能力提升大数据赋能平台 ([https://www.gxfdy.edu.cn/fdyfn/index.html#/login](http://www.gxfdy.edu.cn/fdyfn/index.html#/login)),登录页面,如下图所示:

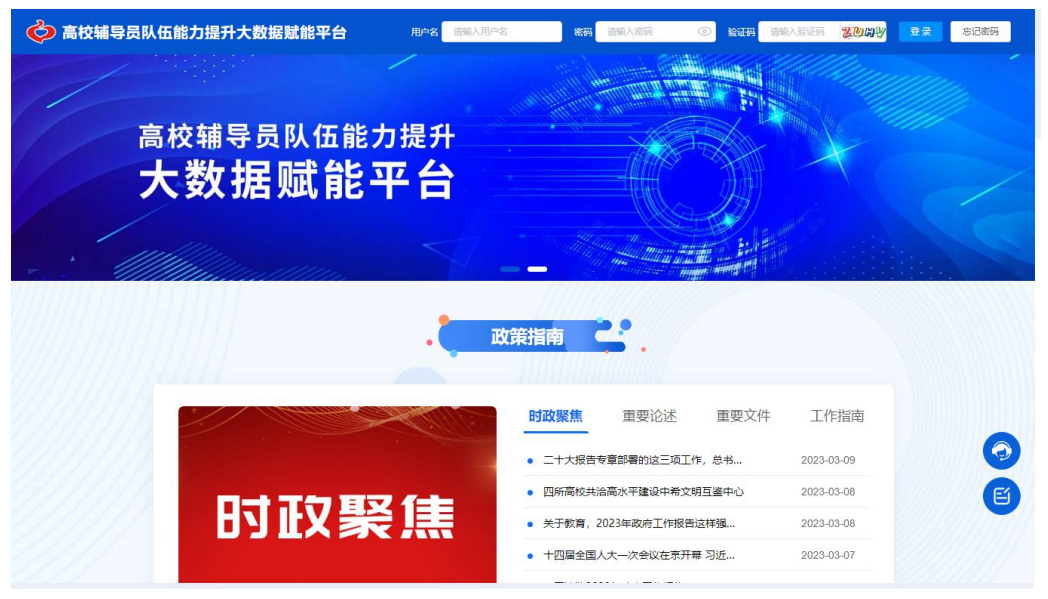

在顶部登录模块相应位置输入用户名、密码和验证码,阅读用户协议书,勾 选同意后,点击登录按钮进行登录操作。

辅导员用户的用户名为身份证号,初始密码 Fdy2022@@。

如果辅导员忘记密码,可以通过以下两种方式进行密码重置:

1.在平台首页【忘记密码】模块,根据提示通过短信进行密码重置。辅导员 在基础信息模块维护联系方式。

2.联系学校管理员进行密码重置,重置密码由学校管理员生成,请联系学校 管理员获取重置密码。

# 二、辅导员信息维护

<span id="page-3-0"></span>辅导员登录成功后,可以在页面右上角处修改密码。输入当前密码和最新密 码,保存后重新登录系统。

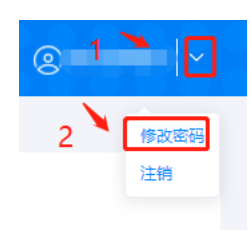

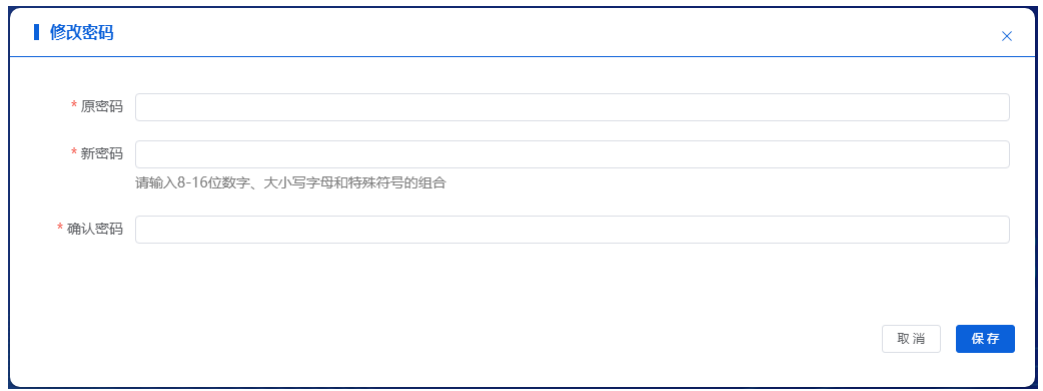

提醒:各位辅导员老师,为了保证您的信息安全,请您登录系统后,及时 修改个人密码。

点击【个人信息维护】进入辅导员信息维护页面。

辅导员信息分为【基本信息】—【学业成长】—【职业发展】—【学习培训】 —【职业资格】—【岗位锻炼】—【教学科研】—【考核评价】—【获奖表彰】 —【工作纪实】10 项,请逐项填写并逐项保存。

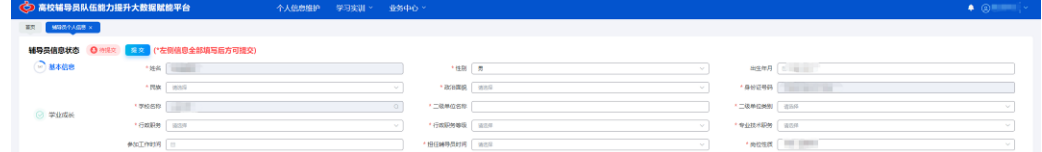

点击【提交】按钮上报信息,根据提示进行操作,完整填报全部信息并成 功提交后,高校管理员方可审核。

<span id="page-3-1"></span>(一)基本信息

用户维护辅导员基本信息,如下图所示:

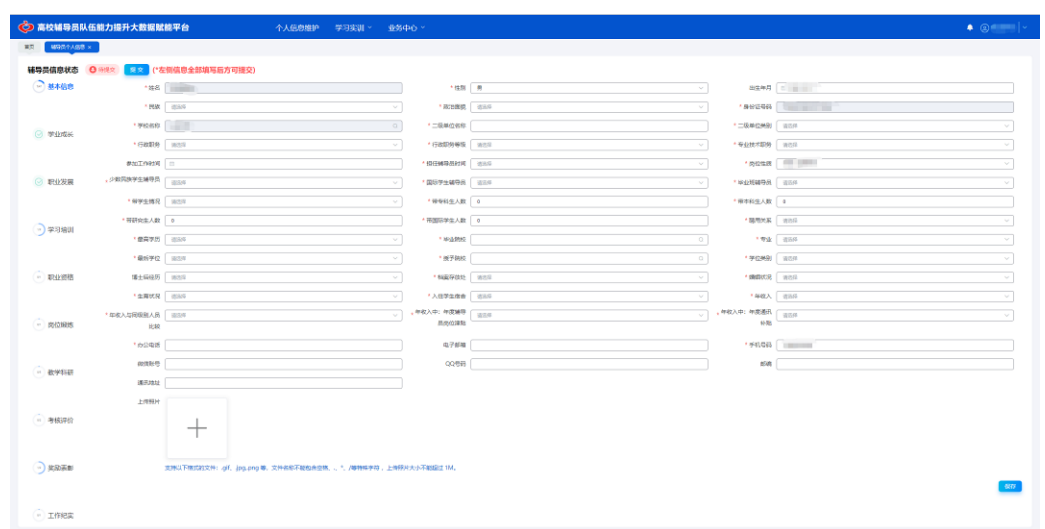

注意事项如下:

1.姓名、身份证号码和学校名称由系统管理员统一维护,无需修改。如发现 数据有误,可联系管理员修改。

2.其余项请按照下拉菜单的选项进行填选,若毕业学校等在系统中无法选择 已有高校,可以在点击【添加高校】按钮,填写学校名称,点击【保存】按钮, 完成高校添加。

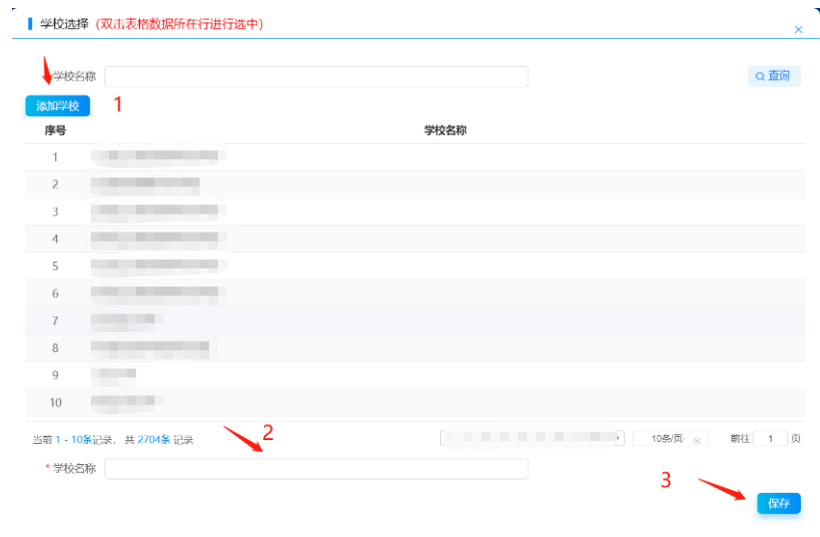

3.上传照片,点击【上传】后,需点击右下角【保存】才能保存成功。

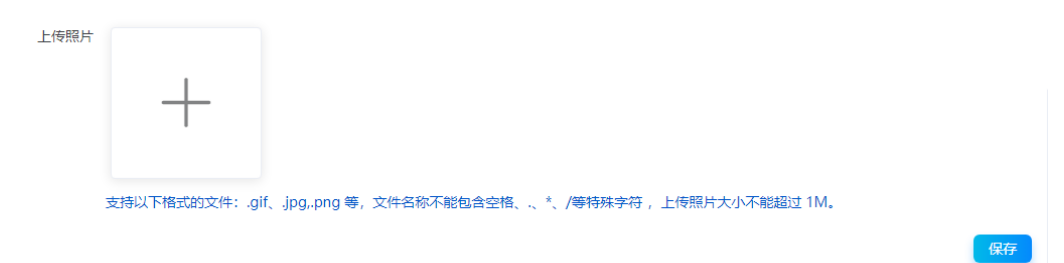

### <span id="page-5-0"></span>(二)学业成长

用户维护辅导员学业成长信息,如下图所示:

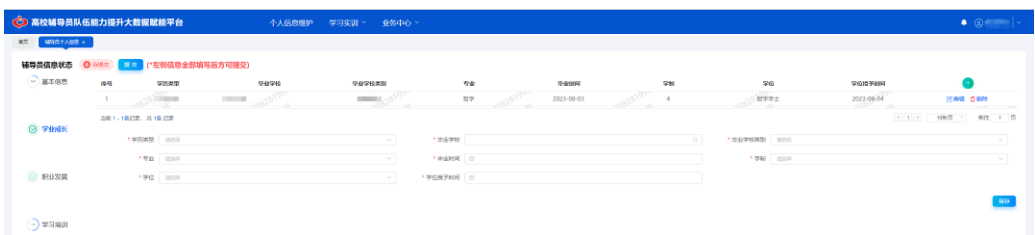

注意事项如下:

1.添加:如上图所示,依次填写学历类型、毕业院校、毕业学校类别、专业、 毕业时间、学制、学位、学位授予时间,填写完毕,点击【保存】,此时会在上 部列表显示该条记录,多条信息可按此方式依次添加。

2.修改:点击列表中【编辑】图标,该条记录信息会自动填充到下面明细区 域。修改学业成长信息,点击【保存】按钮,内容修改完毕。

3.删除:点击列表中【删除】图标,可将该条记录删除,删除操作无法恢复, 请谨慎操作。

<span id="page-5-1"></span>4.其他标签如"职业发展""学习培训"和"职业资格"等, 操作与此方式相同。

#### (三)职业发展

1.行政职务发展

请按时间顺序填写历次担任行政职务,并注意逐条保存。目前担任的行政职 务,"结束时间"请点击【至今】选项即可。如下图所示:

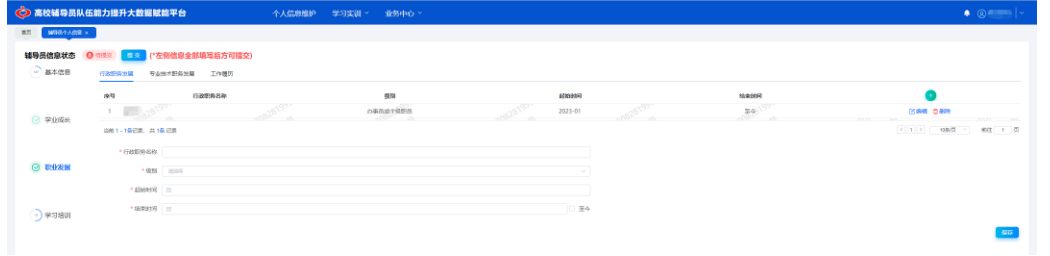

#### 2.专业技术职务发展

请按时间先后顺序填写本人获得的专业技术职务,并注意逐条保存。目前担 任的专业职务,"结束时间"请点击【至今】选项即可。如下图所示:

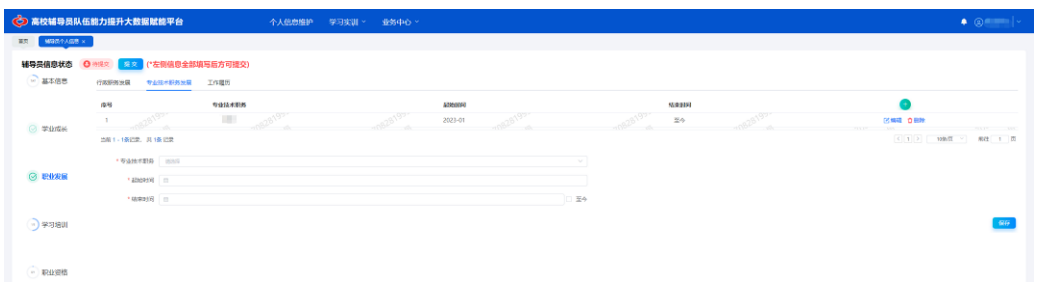

# 3.工作履历

请按时间先后顺序填写本人的每段工作经历,并注意逐条保存。目前所在岗 位, "结束时间"请点击【至今】选项即可。如下图所示:

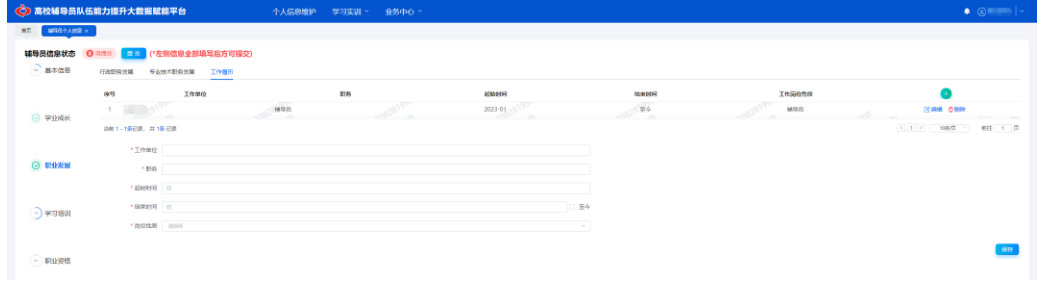

# <span id="page-6-0"></span>(四)学习培训

1.培训

请按时间顺序填写本人所参加培训项目,并注意逐条保存。如下图所示:

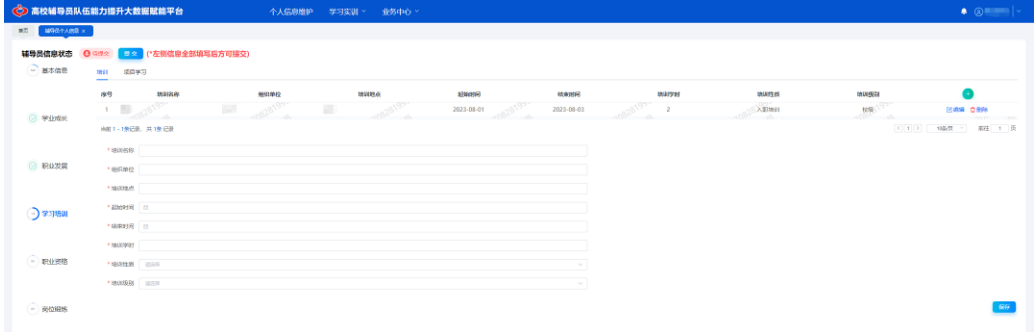

2.项目学习

请按时间顺序填写本人所参加的项目,并注意逐条保存。如下图所示:

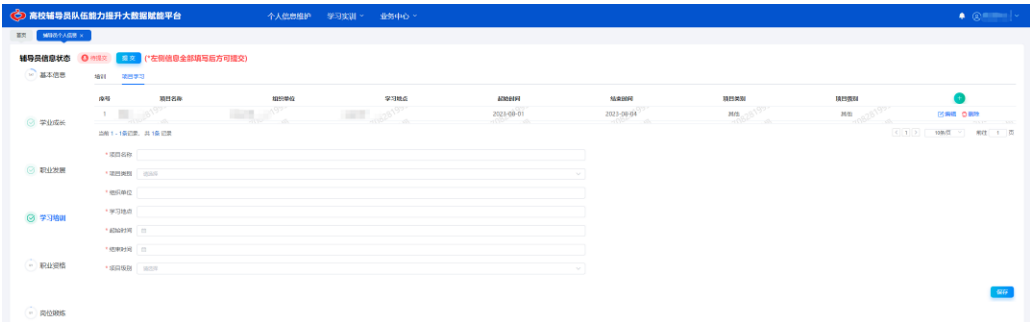

### <span id="page-7-0"></span>(五)职业资格

请输入证书名称、获得时间等信息,并注意逐条保存。如下图所示:

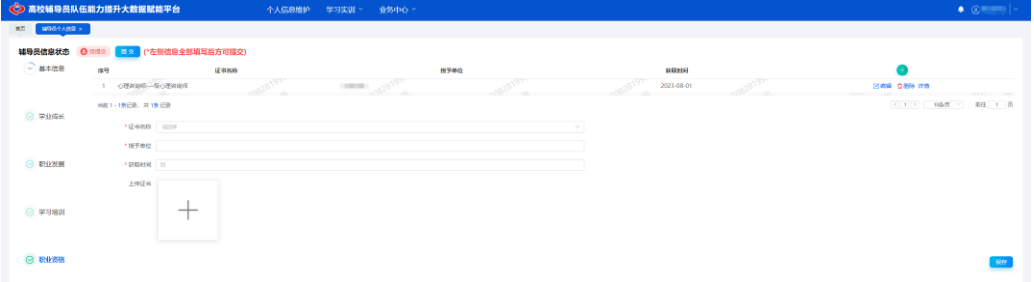

# <span id="page-7-1"></span>(六)岗位锻炼

请按参加的时间顺序填写,并注意逐条保存。如下图所示:

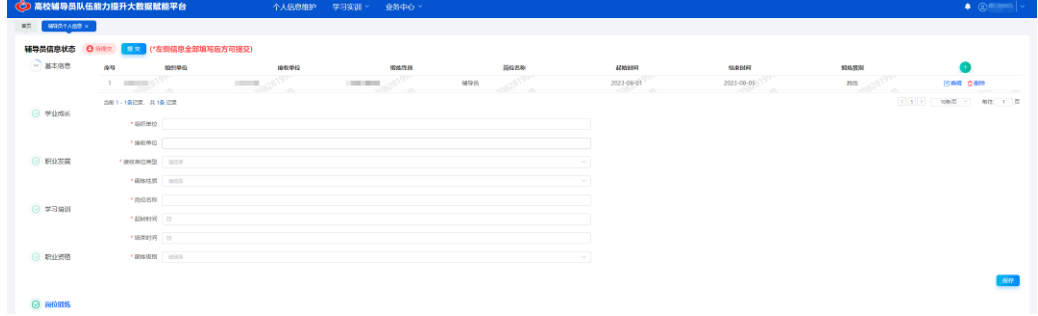

### <span id="page-7-2"></span>(七)教学科研

1.教学情况

请按下拉选项填写各项内容,并注意逐条保存。如下图所示:

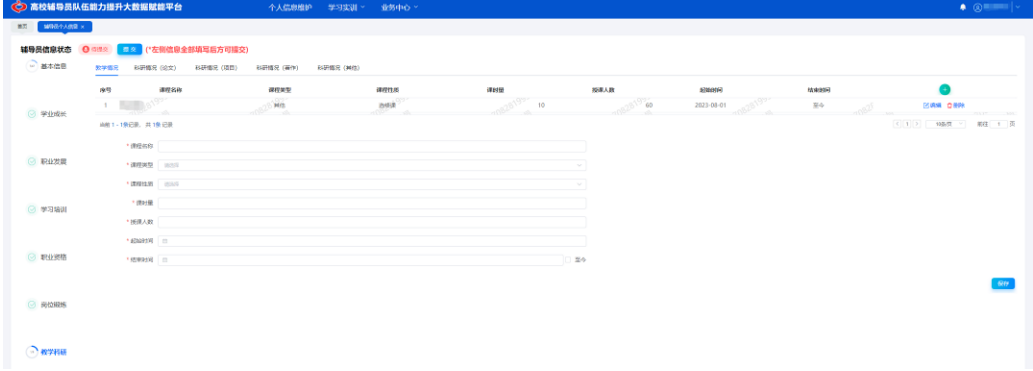

2.科研情况(论文)

请按时间顺序逐项据实填写,并注意保存。如下图所示:

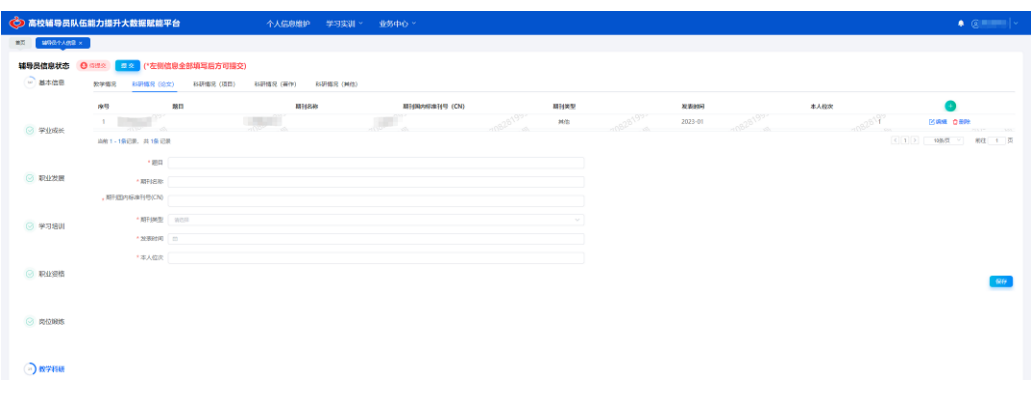

3.科研情况(项目)

请按时间顺序逐项据实填写,并注意保存。如下图所示:

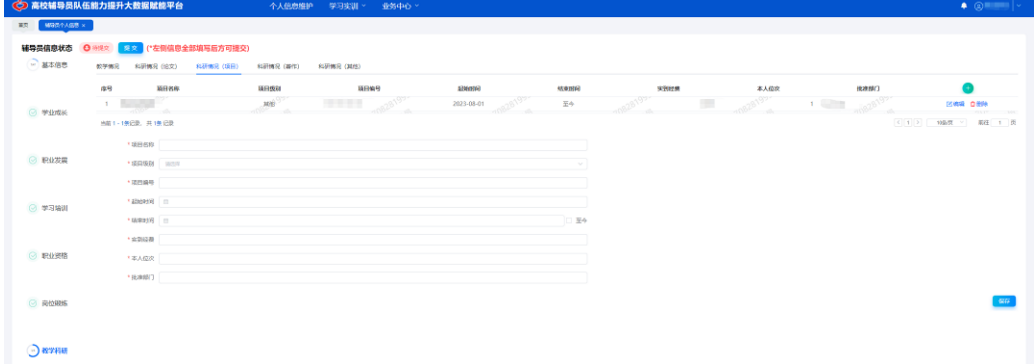

4.科研情况(著作)

请按时间顺序逐项据实填写,并注意保存。如下图所示:

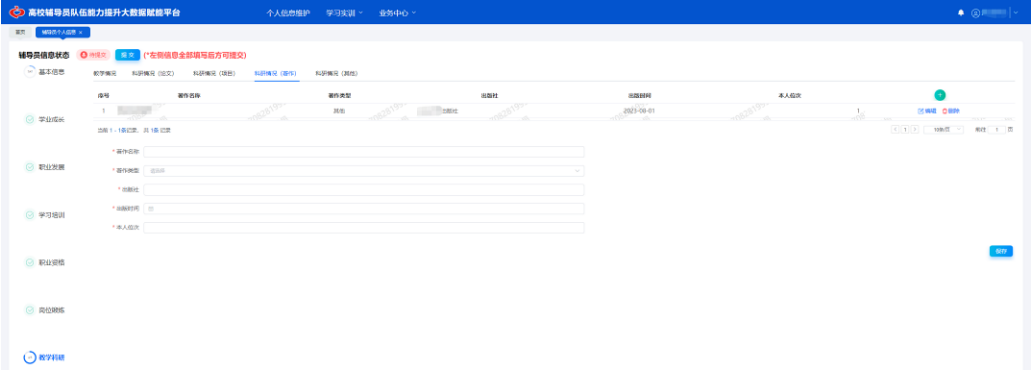

5.科研情况(其他)

请按时间顺序逐项据实填写,并注意保存。如下图所示:

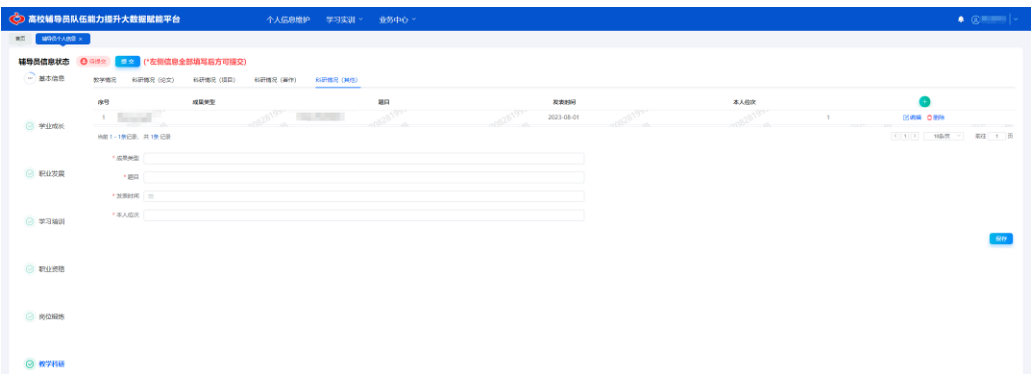

### <span id="page-9-0"></span>(八)考核评价

1.学校年度考核结果

请输入年度考核信息,并注意逐条保存。如下图所示:

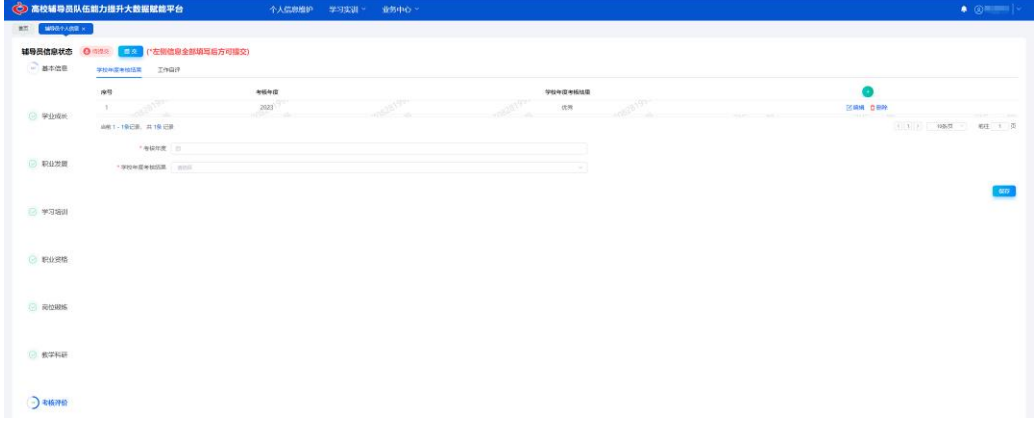

### 2.工作自评

请逐项进行自评,并注意逐条保存。如下图所示:

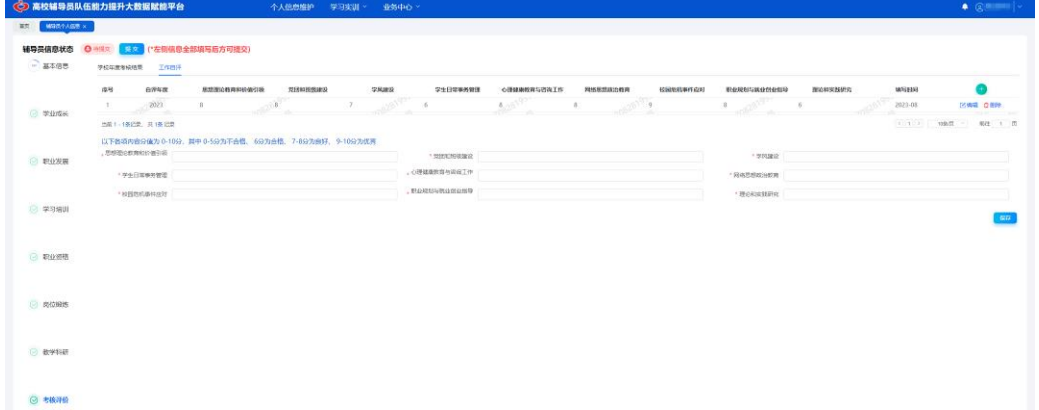

### <span id="page-9-1"></span>(九)获奖表彰

1.个人奖励表彰

请在此选项卡填写个人奖励表彰,逐项填写各项内容,并注意逐条保存。如 下图所示:

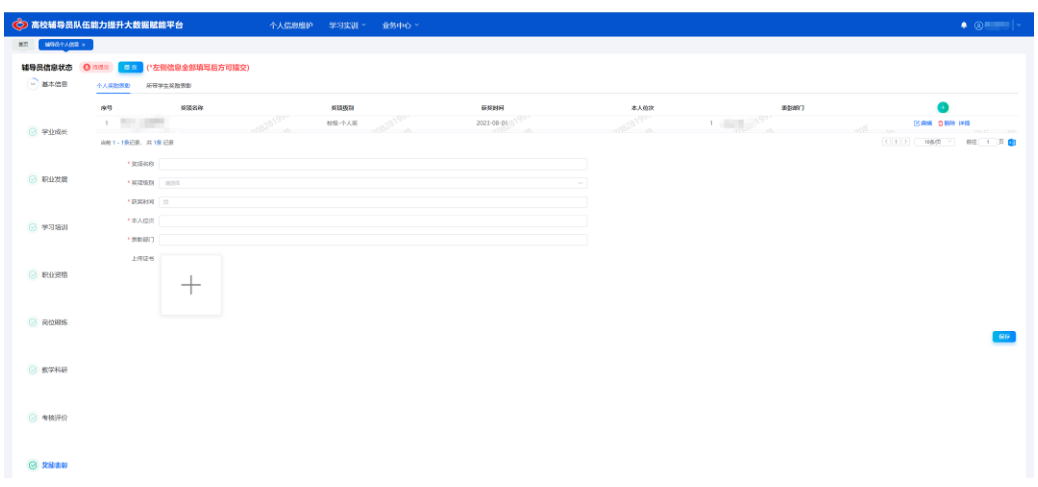

### 2.所带学生奖励表彰

请在此选项卡填写所带学生奖励表彰,逐项填写各项内容,并注意逐条保存。 如下图所示:

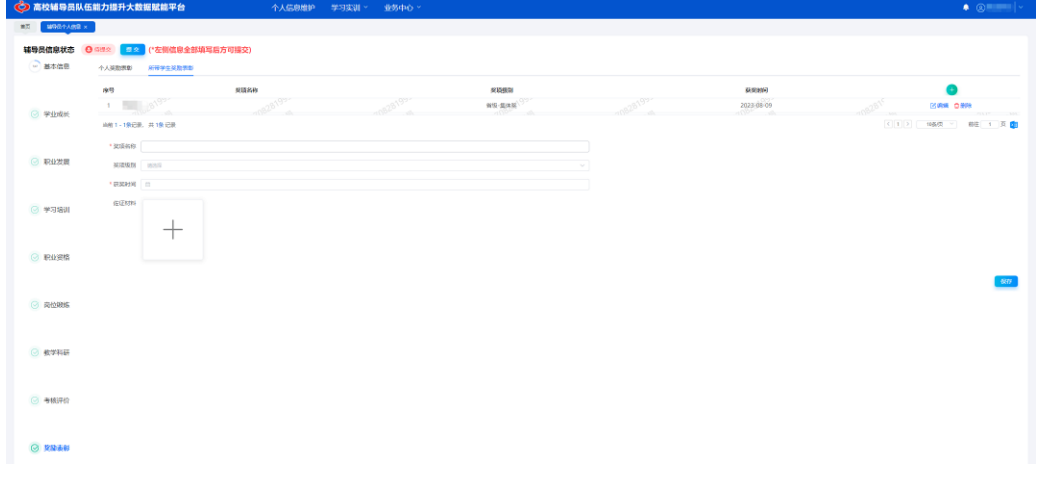

# <span id="page-10-0"></span>(十)工作纪实

请输入日常和加班工作中,占据时间最多的内容以及其他占据时间较多的内 容等,并注意逐条保存。如下图所示:

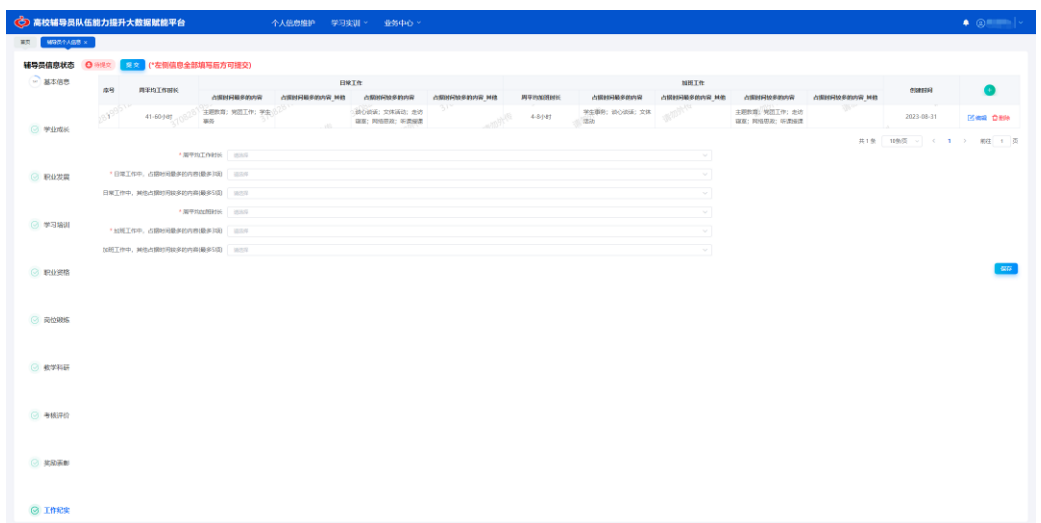

特别注意:高校管理员应对辅导员提交的信息进行审核,并对不实信息进行 修改或删除操作。

# 第二部分 高校管理员用户手册

### <span id="page-12-1"></span><span id="page-12-0"></span>一、系统登录和密码管理

建议使用 Chrome 浏览器访问高校辅导员队伍能力提升大数据赋能平台 ([https://www.gxfdy.edu.cn/fdyfn/index.html#/login](http://www.gxfdy.edu.cn/fdyfn/index.html#/login)),登录页面,如下图所示:

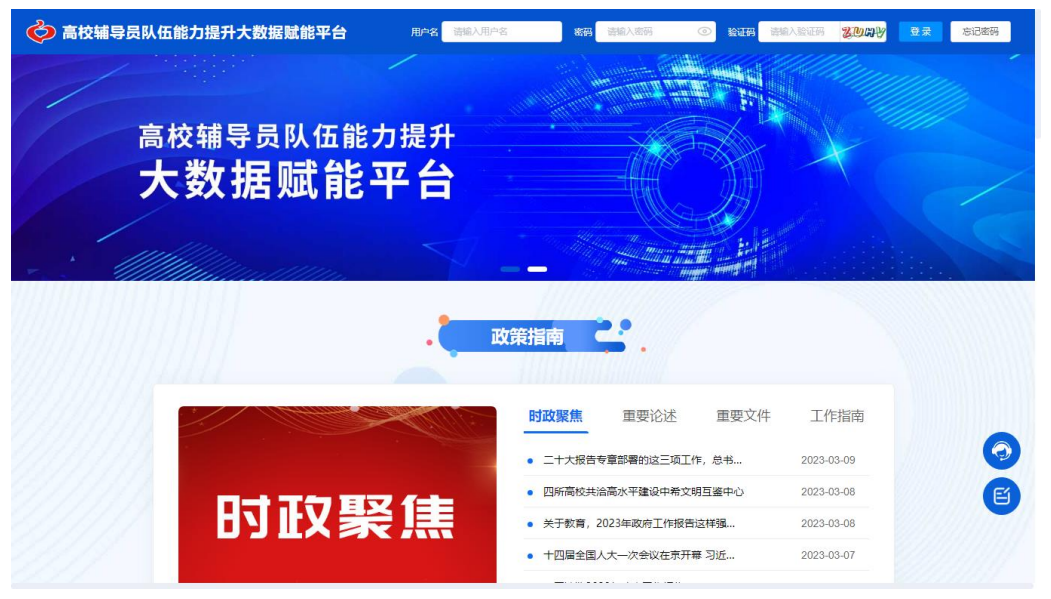

在顶部登录模块相应位置输入用户名、密码和验证码,阅读管理员协议书, 勾选同意后,点击登录按钮进行登录操作。

高校管理员的用户名为 5 位的学校代码, 初始密码 Fdy2022@@。

如果高校管理员忘记密码,可以通过以下两种方式进行密码重置:

1.在平台首页【忘记密码】模块,根据提示通过短信进行密码重置。学校管 理员在【后台管理-学校管理-学校信息维护】中更新学校管理员联系方式。

2.高校管理员联系省级管理员进行密码重置,重置密码由省级管理员生成, 请联系省级管理员获取重置密码。

11

高校管理员登陆成功后,页面如下图所示:

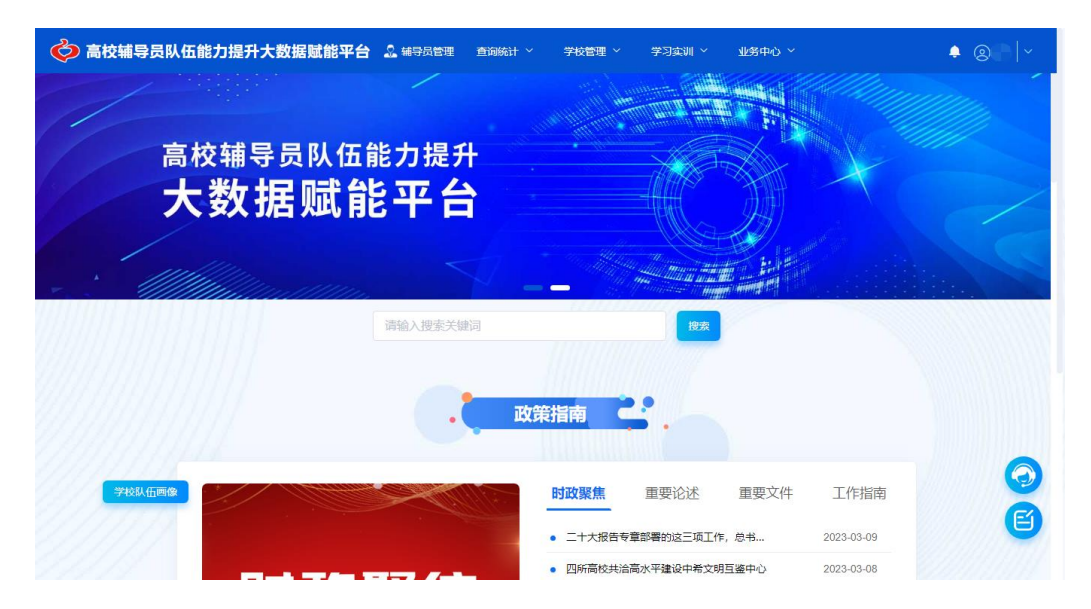

登录成功后在平台右上角处修改密码。输入当前密码和最新密码,保存后重 新登录系统。

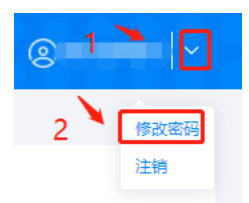

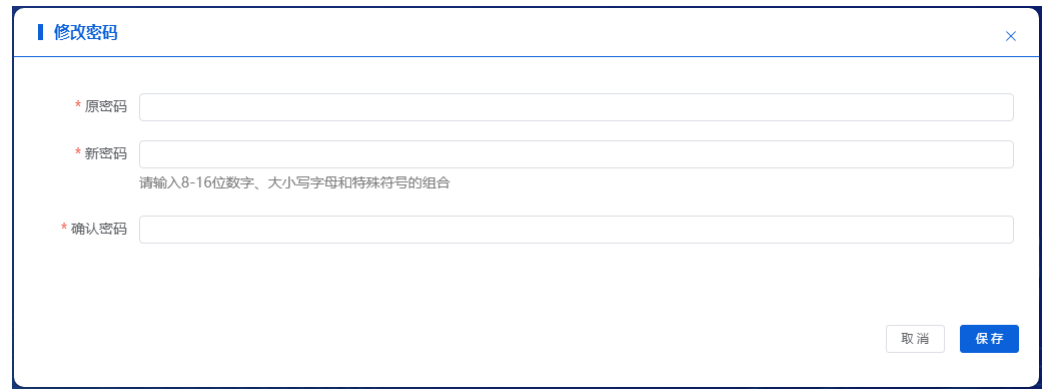

提醒: 各位高校管理员老师, 为保证信息安全, 请您登录系统后, 及时重 置用户密码。

### <span id="page-13-0"></span>二、辅导员管理

1.批量导入新增辅导员

点击上方菜单中【辅导员管理】,进入"辅导员管理"页面。如下图所示:

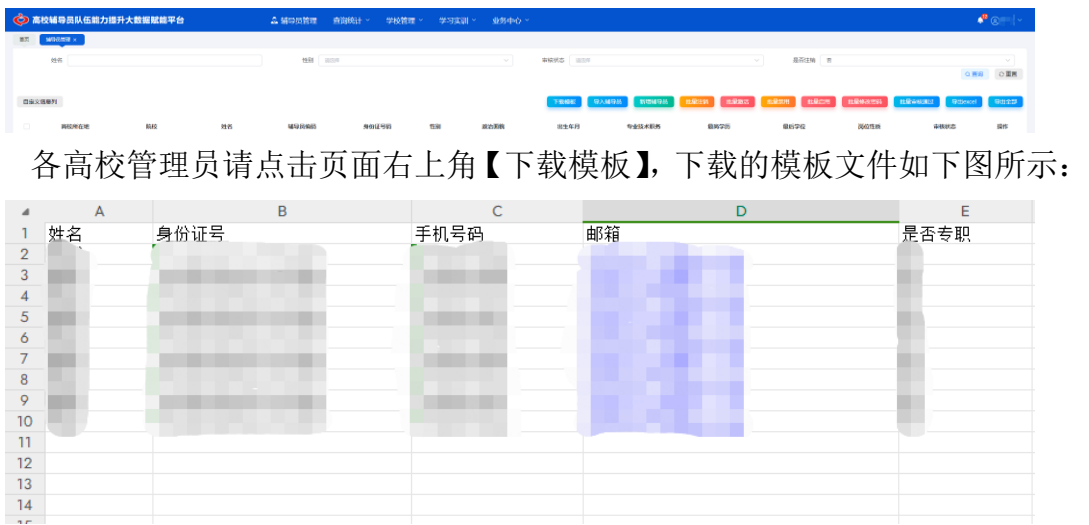

请按照模板的内容依次填写辅导员信息,包括姓名、身份证号、手机号、邮 箱、是否专职等,除是否专职为下拉选择外,其余均为文本型字符串。

提示:此处姓名、身份证号、手机号和邮箱、是否专职为必填项,邮箱可由 辅导员登录系统自行维护。由于辅导员用户身份证号为登录账号,请确保身份证 号码正确。

再点击【导入辅导员】按钮。如下图所示:

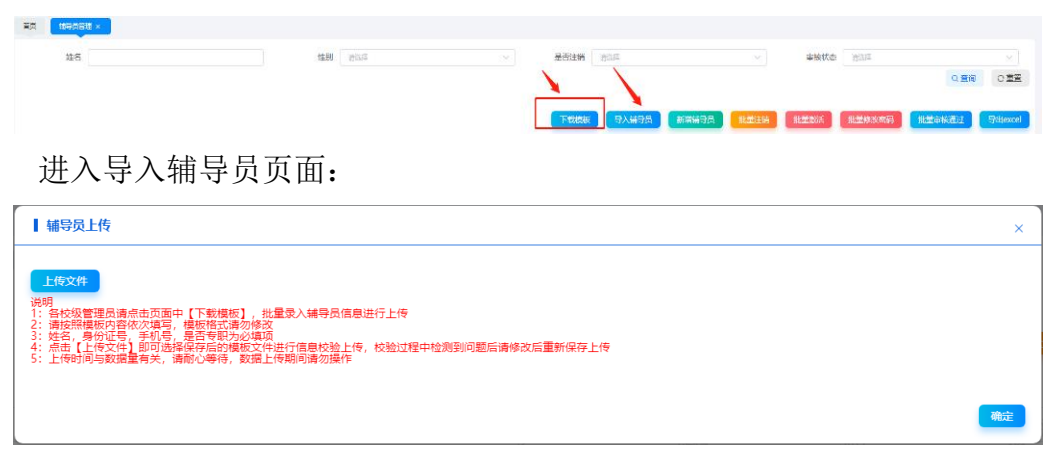

辅导员信息输入完毕后,点击【选择文件】按钮,选择保存后的模板文件, 点击【上传】按钮,完成数据上传。上传数据时间根据数据量不同略有不同,请 耐心等待。数据上传期间,请勿进行其他操作。当看到如下界面,表示数据上传 完毕。

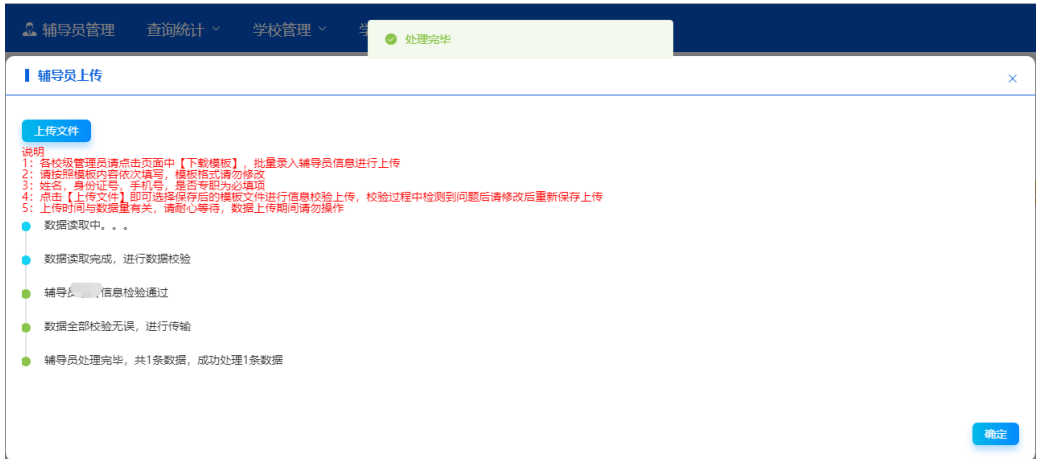

此时在【辅导员管理】列表可查看已导入的数据是否正确。

2.逐个新增辅导员

点击新增辅导员按钮,进入"新增辅导员查询"界面。如下图所示:

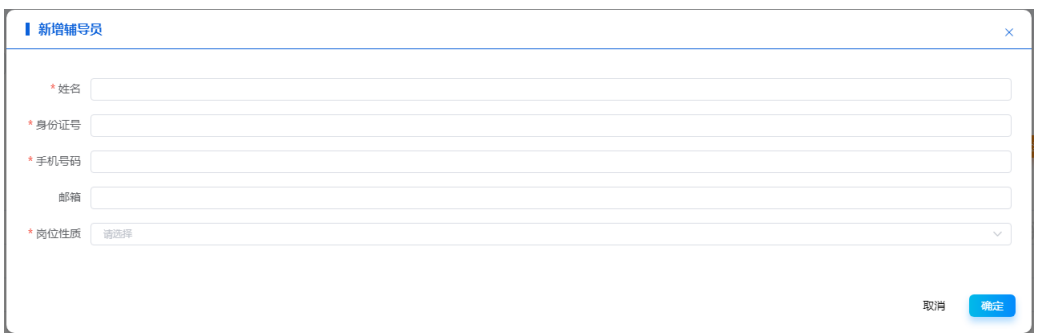

输入信息和批量导入模板内容一致。提示:此处姓名、身份证号、手机号码 和岗位性质为必填项,邮箱可由辅导员登录系统自行维护。由于辅导员用户身份 证号为登录账号,请确保身份证号码正确。

3.辅导员用户查询

点击上方菜单中【辅导员管理】,进入"辅导员管理"页面。如下图所示:

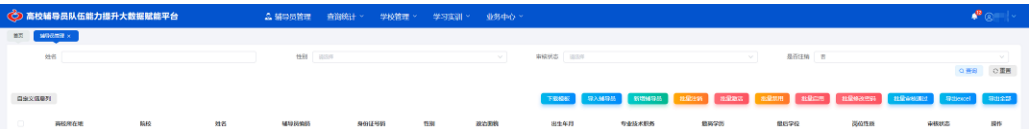

(1)查询:可以通过输入辅导员姓名、性别、是否注销和审核状态,点击 【查询】查找需要的用户。

(2)查看详情:如果想查看某个辅导员信息,可以直接点击辅导员姓名查 看详情。如下图所示:

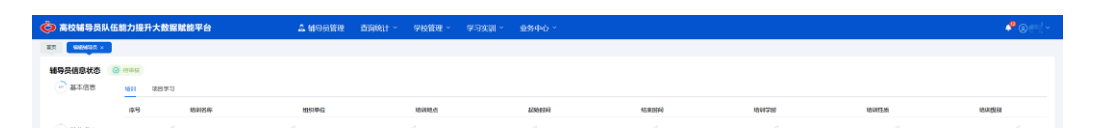

高校管理员可点击界面左侧标签查看相关信息:【基本信息】—【学业成长】 —【职业发展】—【学习培训】—【职业资格】—【岗位锻炼】—【教学科研】 —【考核评价】—【奖励表彰】—【工作纪实】。

另外, 在【修改记录】页, 各级管理员可以看到辅导员的信息修改记录。如 下图所示:

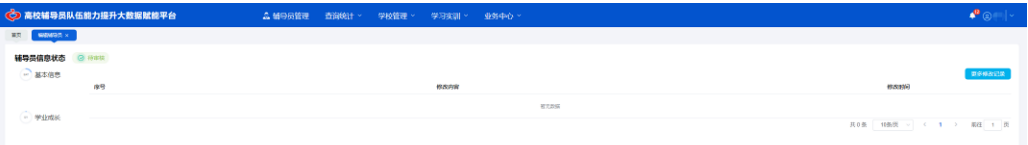

点击右侧【更多历史记录】按钮,可查询更多历史修改记录信息。

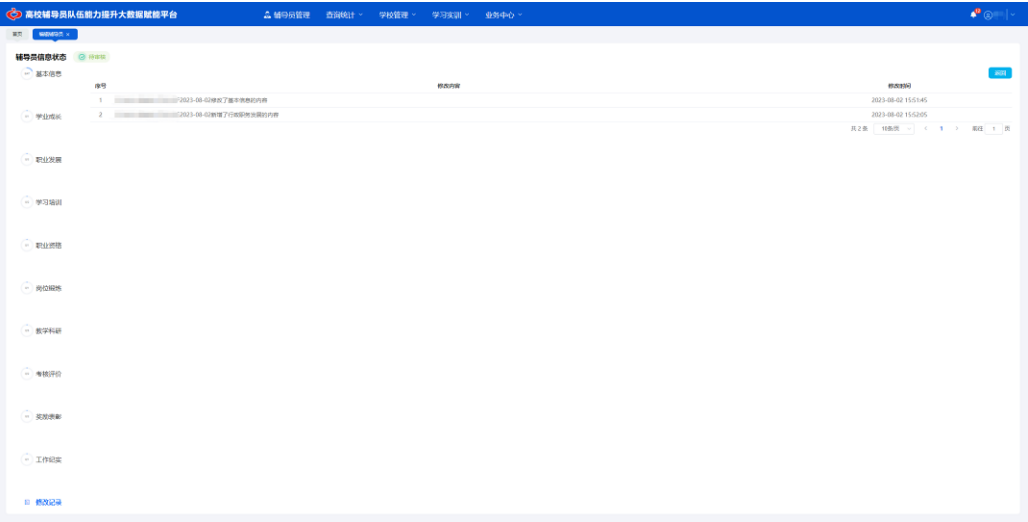

点击【返回】按钮,可返回查询最近修改记录页面。

4.辅导员信息编辑

如果想编辑某个辅导员信息,可点击该辅导员记录最右端的【编辑】按钮, 在打开的"编辑辅导员"页面编辑辅导员信息。如下图所示:

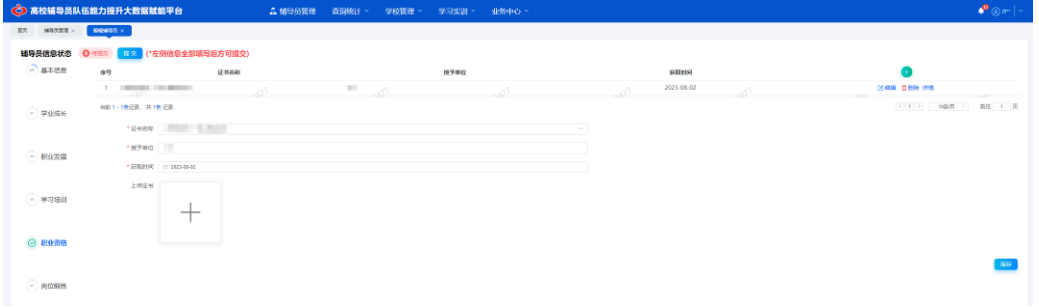

特别提示:如果某位辅导员的信息在审核通过后需要再次修改,需要点击

# 审核状态右侧【开启编辑】按钮,标签【修改记录】会记录该辅导员修改的信 息内容,该辅导员的审核状态恢复为**"**待提交**"**。

5.辅导员用户注销/激活

点击辅导员管理页面右上角的【批量注销】和【批量激活】进行操作,批量 注销如下图所示:

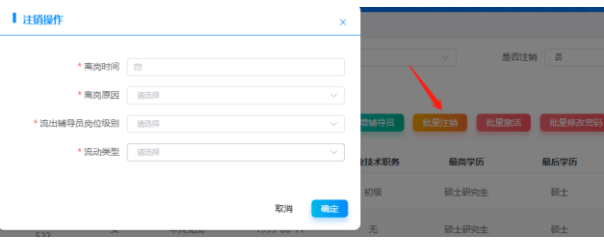

在注销页面需要录入离岗时间、离岗原因、流出辅导员岗位级别和流动类型。 点击【确定】实现注销。

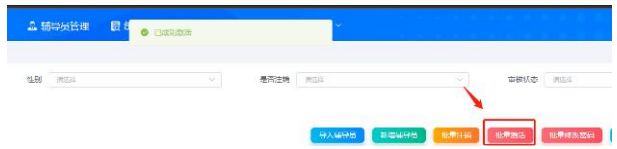

点击批量激活直接弹出是否激活成功的提示。

6.辅导员用户密码修改

点击【批量修改密码】按钮,进入"修改密码"界面。如下图所示:

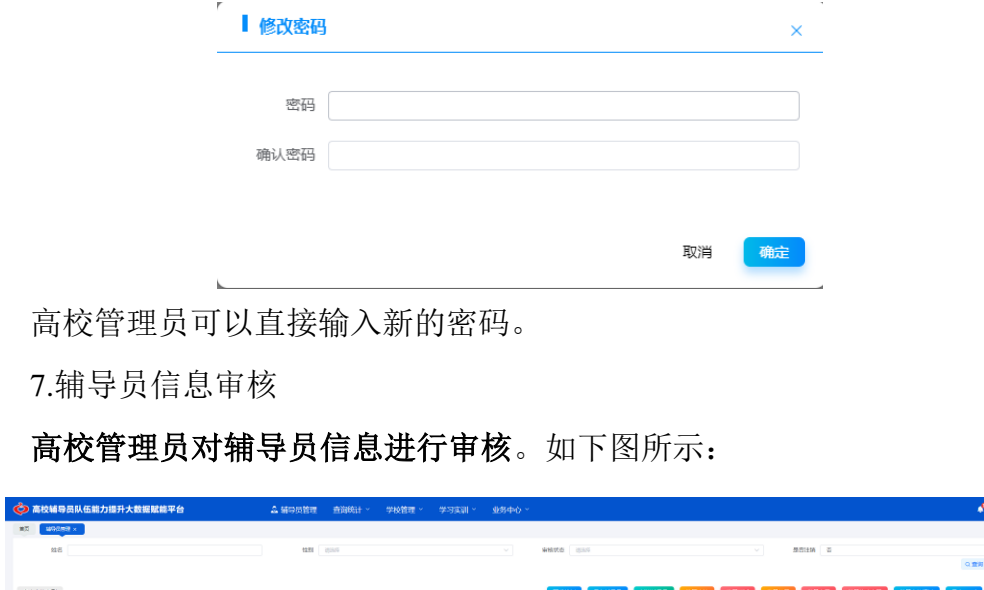

勾选辅导员信息复选框,点击【批量审核通过】按钮,可审核完成一条或多 条辅导员信息。审核通过的辅导员信息可以通过选择"审核状态"进行查询筛选。

8.导出文件

导出 Excel 文件: 点击【导出 excel】按钮, 能够将选择的辅导员基本信息 导出。

### 三、查询统计

<span id="page-18-0"></span>高校管理员可以查看本校的辅导员信息,从【基本信息】—【学业成长】— 【职业发展】—【学习培训】—【职业资格】—【岗位锻炼】—【教学科研】— 【考核评价】—【获奖表彰】—【工作纪实】10 个维度进行查询统计。

1.基本信息查询

点击上方菜单中【查询统计—基本信息—基本信息查询】,即可进入"基本信 息查询"界面。如下图所示:

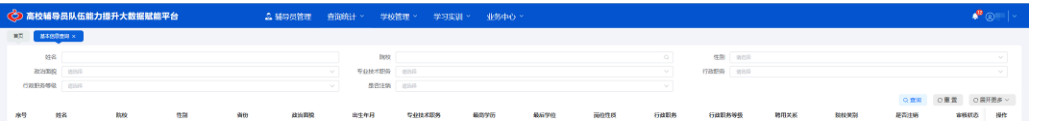

(1)管理员可通过输入姓名、性别等查询条件,点击【查询】按钮进行搜 索。点击右上角的【展开更多】可以使用更多查询条件,如下图所示:

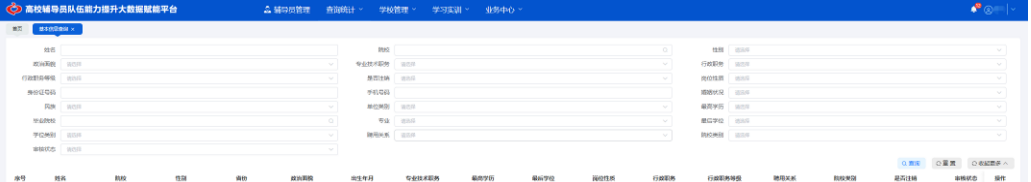

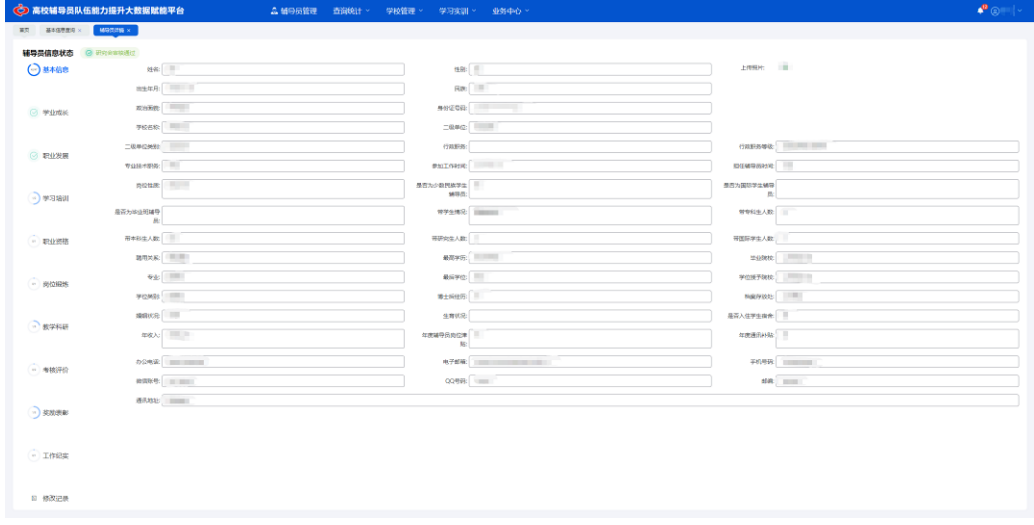

(2)点击列表最右侧的【详情】按钮可以查看辅导员详情。如下图所示:

(3)点击导出文件图标 <sup>x p</sup> 可以将查询结果导出为文件。如下图所示:

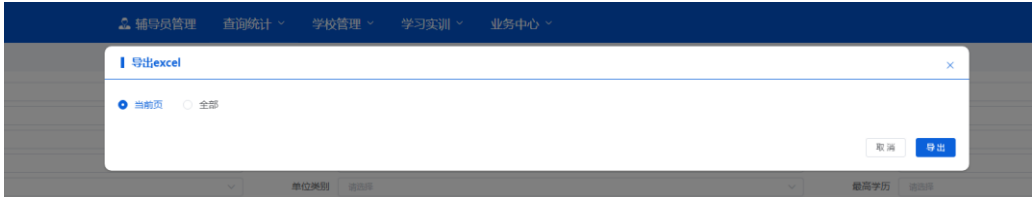

2.基本信息统计

点击上方菜单中【查询统计—基本信息—基本信息统计】,即可进入"基本信 息统计"界面。如下图所示:

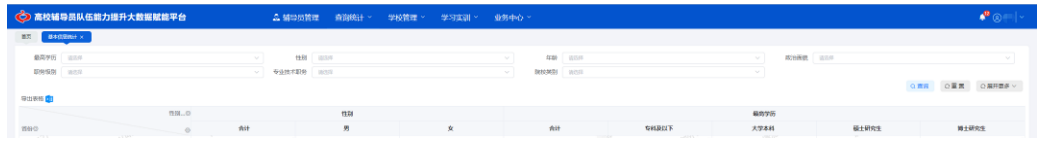

(1)管理员通过输入姓名、性别等查询条件,点击【查询】按钮可显示搜 索结果。点击右上角的【展开更多】可以使用更多查询条件。如下图所示:

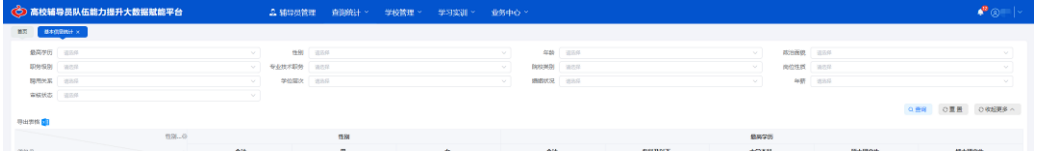

(2)在统计信息也可以选择不同维度进行统计,默认从辅导员类型和性别 维度进行统计。如下图所示:

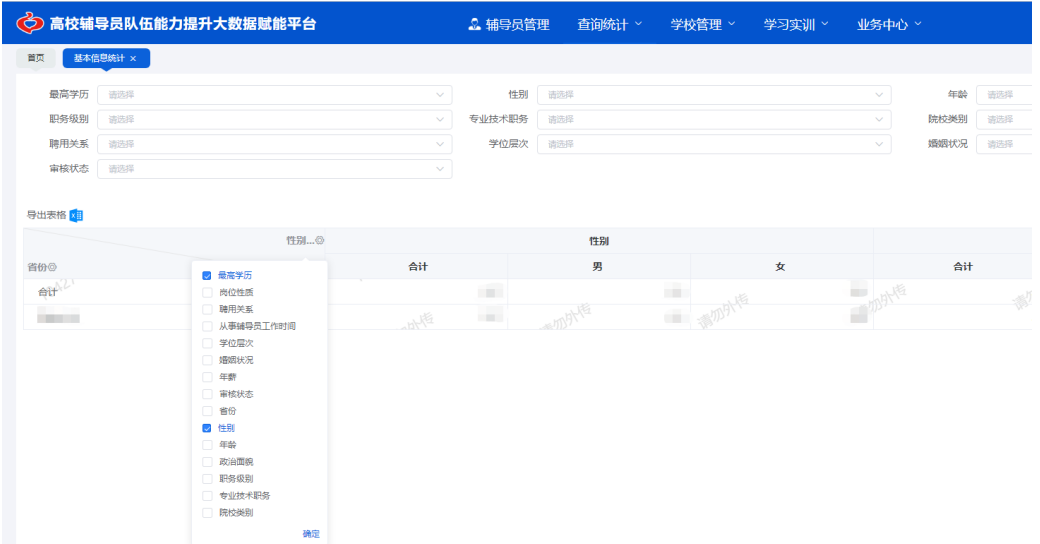

选择任意项后点击确定,统计表将展示所选维度的统计结果。基本信息和学 业成长等 10 个维度的统计表单都支持选择一个以上的项进行统计。

(3)点击导出文件图标<sup>x: i</sup>可以将统计结果导出为文件。

3.学业成长、职业发展、学习培训、职业资格、岗位锻炼、教学科研、考核

<span id="page-20-0"></span>评价、奖励表彰、工作纪实等方面的查询统计功能操作参照基本信息查询统计。

### 四、学校管理

### <span id="page-20-1"></span>(一)学校信息

点击上方菜单中【学校管理—学校信息】,进入"学校信息"界面。管理员依 据界面内容完善信息,并点击【保存】按钮。

### <span id="page-20-2"></span>(二)学生信息

点击上方菜单中【学校管理一学生信息】,进入"学生信息"界面。点击 ● 新 增学生信息,如下图所示:

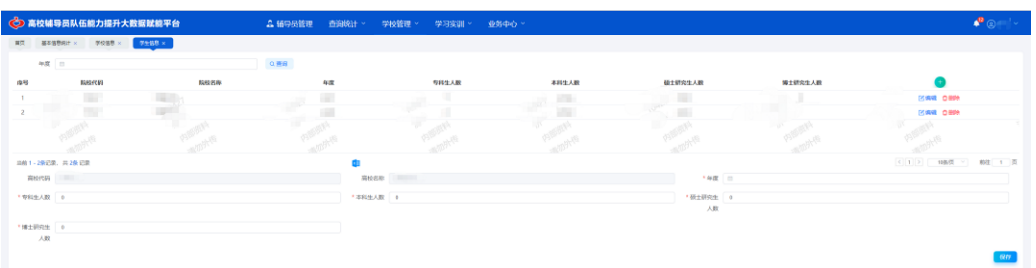

管理员依据界面内容完善信息,并点击保存。

### <span id="page-20-3"></span>(三)辅导员转岗信息

点击上方菜单中【学校管理一辅导员转岗信息】,进入"辅导员转岗信息"界 面。点击 ● 新增辅导员转岗信息, 如下图所示:

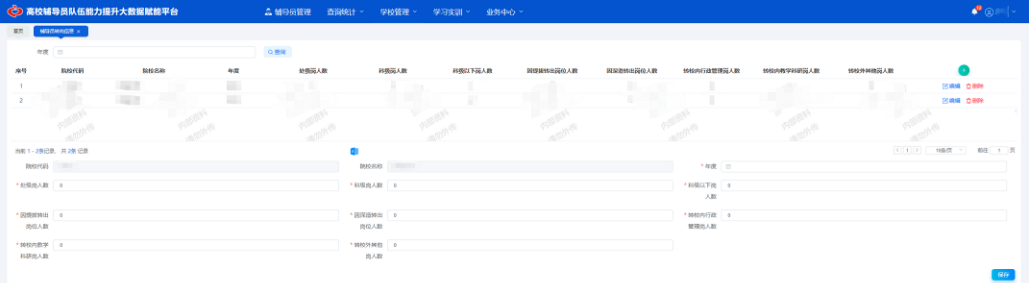

管理员依据界面内容完善信息,并点击【保存】。

# 第三部分 省级管理员用户手册

## <span id="page-21-0"></span>一、系统登录和密码管理

<span id="page-21-1"></span>建 议 使 用 Chrome 浏 览 器 访 问 系 统 , 登 录 地 址 为 : <http://www.gxfdy.edu.cn/fdyfn/index.html#/login>, 登录页面如下图所示:

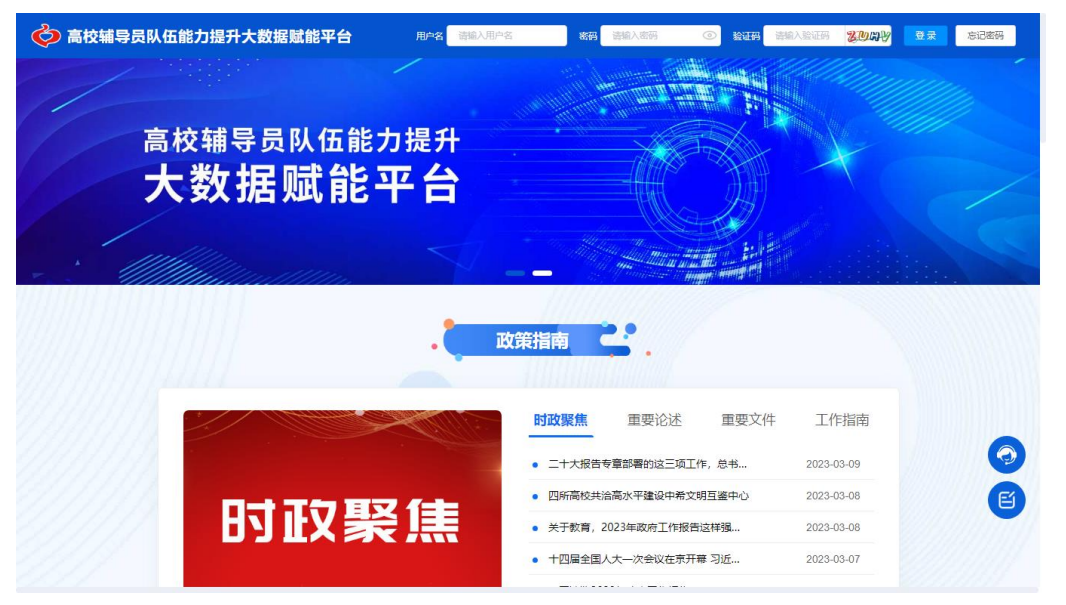

省级管理员通过用户名(已提前分配各省级管理员用户)及自设密码登录系 统。初始密码为 Fdy2022@@。如忘记密码,请联系研究会管理员或平台技术服 务人员重置用户密码,重置后密码为 Fdy2022@@。

登录成功后,点击右上角【后台管理】按钮,页面如下图所示:

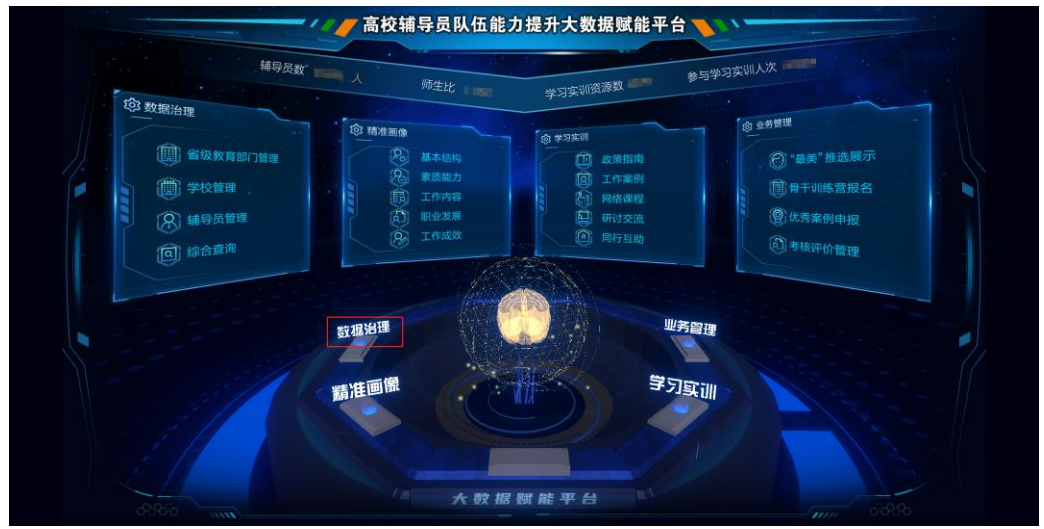

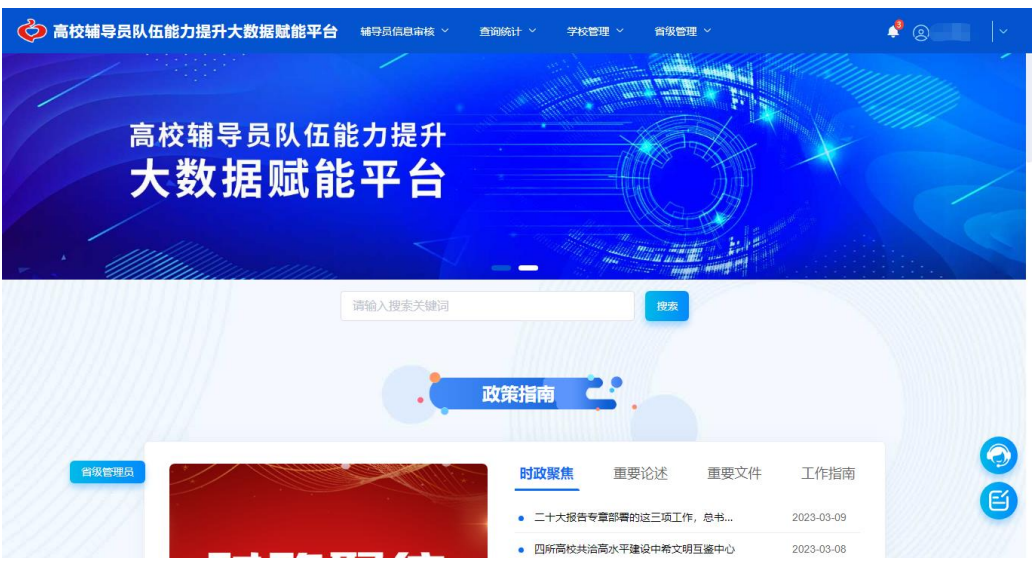

点击图中【数据治理】按钮,进入管理页面,如下图所示:

可以在平台最右上角处修改密码。输入当前密码和最新密码,保存后重新登 录系统。

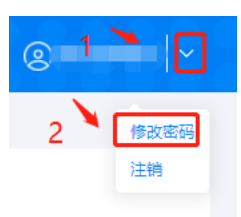

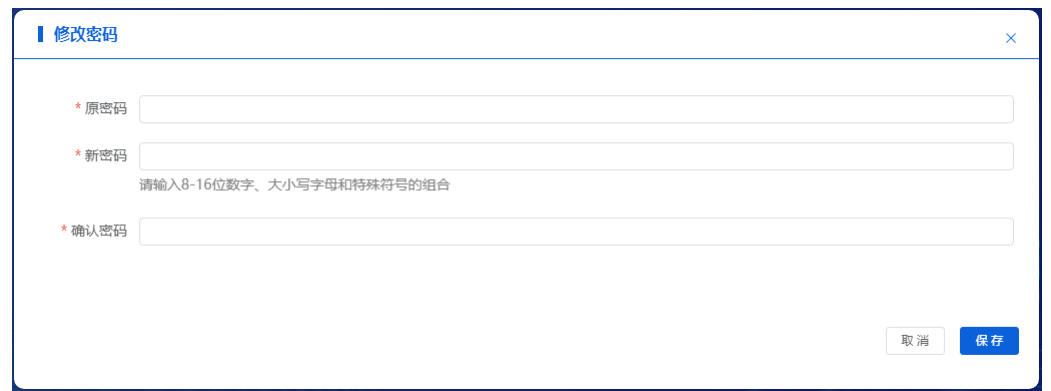

提醒: 各位省级管理员老师, 为保证信息安全, 请您登录系统后, 及时重 置用户密码信息。

<span id="page-22-0"></span>二、学校管理

<span id="page-22-1"></span>(一)学校信息

点击上方菜单中【学校管理—学校信息】,进入"学校信息"界面。如下图所示:

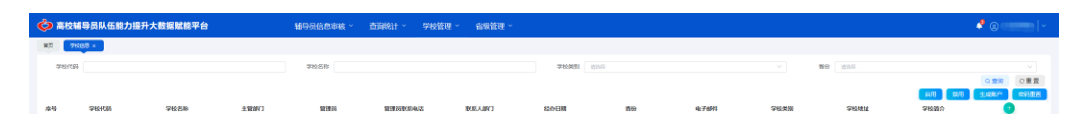

1.查询:管理员可通过输入学校代码、学校名称、学校类别、省份等信息进 行条件筛选,点击右上角【查询】按钮查询学校信息。

各省级管理员可以查看数据权限内的学校,并对这些学校范围内的辅导员 进行复核等操作。

2.编辑:点击编辑进入修改页面,如下图所示:

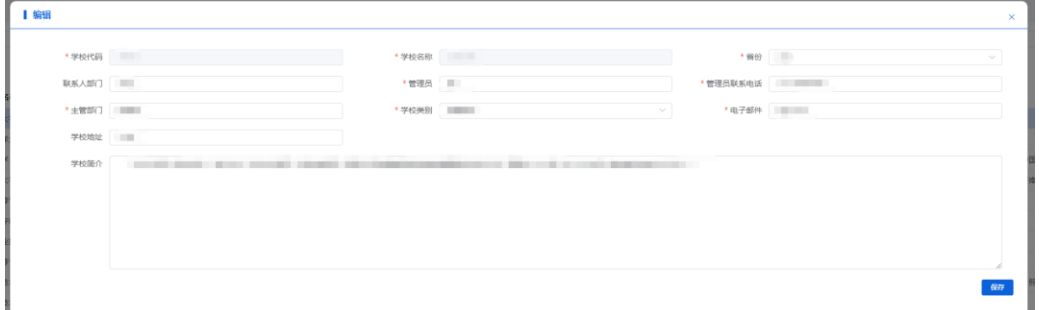

请按照界面内容完善学校信息,其中学校代码和学校名称无法修改。填写完 毕点击【保存】按钮,保存学校信息。

3.增加:点击增加 → 按钮, 讲入学校增加页面, 如下图所示:

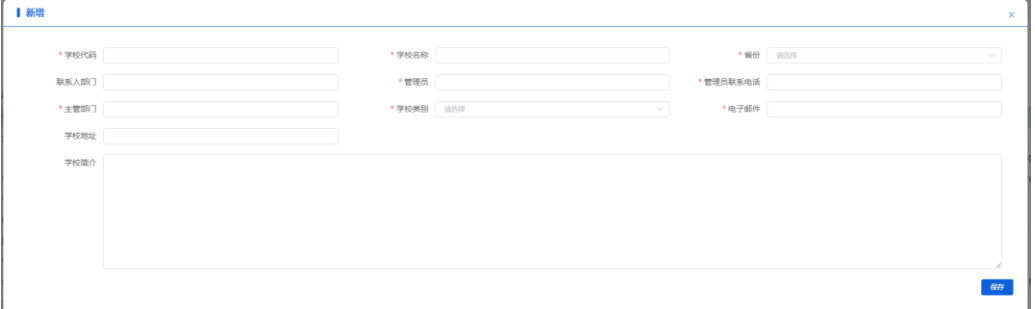

按照表单内容依次填写后,点击【保存】即可。如想放弃该操作,点击新增 弹窗外面部分或右上角 $^\mathsf{X}$ , 返回到列表页面。

4.删除: 在列表页面, 点击【删除】按钮, 可删除该学校信息。

5.重置密码:在列表选中需要重置密码的学校,点击【密码重置】按钮重置 该高校管理员的密码,重置后默认密码 Fdy2022@@。

6.生成账号: 在列表选中需要生成账号的学校,点击【生成账号】。

#### <span id="page-23-0"></span>提示:如有高校管理员忘记登录密码,省级管理员可以在此重置。

#### (二)分校信息

点击上方菜单中【学校管理—分校信息】,进入"分校信息"界面。如下图所 示:

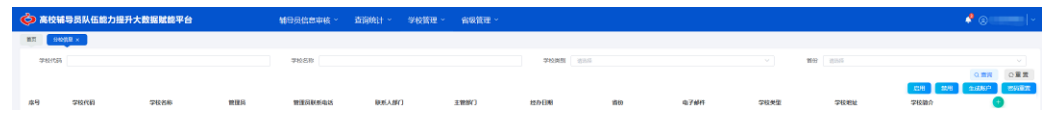

### <span id="page-24-0"></span>(三)学生信息

点击上方菜单中【学校管理—学生信息】,进入"学生信息"查询界面。如下 图所示:

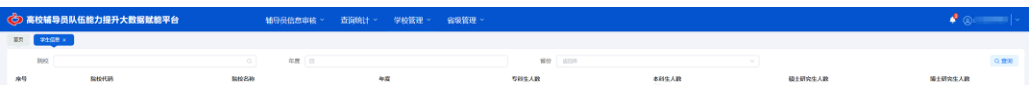

### <span id="page-24-1"></span>(四)辅导员转岗信息

点击上方菜单中【学校管理—辅导员转岗信息】,进入"辅导员转岗信息"杳 询界面。如下图所示:

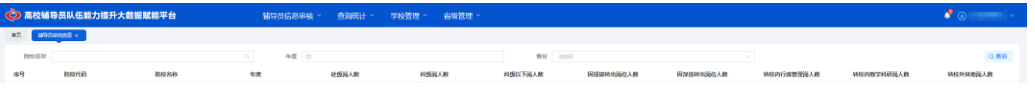

<span id="page-24-2"></span>三、辅导员信息审核

### <span id="page-24-3"></span>(一)辅导员审核

点击上方菜单中【辅导员信息审核—辅导员审核】,讲入"辅导员审核"页面。 如下图所示:

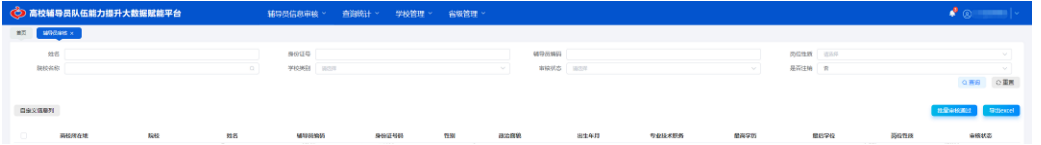

1.辅导员用户查询

可以通过输入辅导员姓名、身份证号、辅导员编码、岗位性质、院校名称、 审核状态和是否注销等,点击【查询】查找需要的用户。

注意: 省级管理员在【辅导员审核】中仅查看需要审核的辅导员列表, 列 表内辅导员状态均为校级审核通过,需要省级管理员复核。可以在【查询统计 —辅导员查询】查看数据权限范围内不同审核状态的辅导员信息。

2.查看辅导员信息详情

如果想查看某个辅导员信息,可以点击辅导员姓名查看详情。如下图所示:

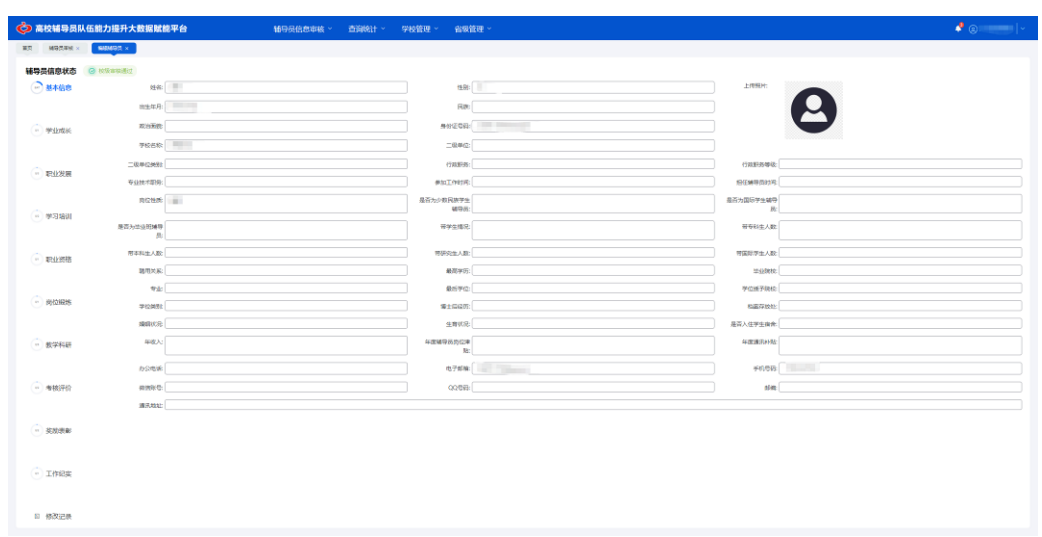

省级管理员可点击界面左侧标签查看相关信息:【基本信息】—【学业成长】 —【职业发展】—【学习培训】—【职业资格】—【岗位锻炼】—【教学科研】 —【考核评价】—【奖励表彰】—【工作纪实】。

另外,在【修改记录】中,各级管理员可以看到辅导员的修改记录。如下图 所示:

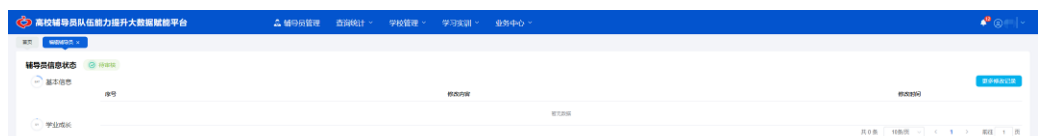

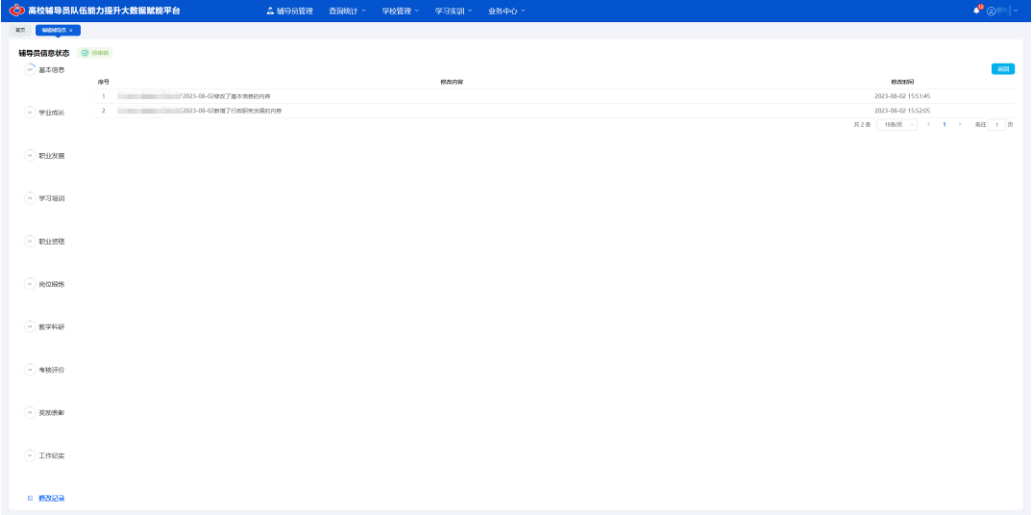

点击右侧【更多历史记录】按钮,可查询更多历史修改记录信息。

点击【返回】按钮,可返回查询最近修改记录页面。

3.辅导员信息审核

勾选辅导员信息复选框,点击【批量审核通过】按钮,可审核完成一条或多 条辅导员信息。

4.导出文件

导出 Excel 文件: 点击【导出 excel】, 能够将选择的辅导员信息导出。

<span id="page-26-0"></span>(二)省级审核

点击上方菜单中【辅导员信息审核—省级审核】,进入"辅导员审核"页面。 如下图所示:

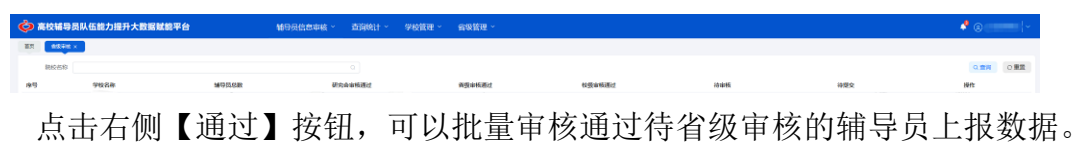

### 四、查询统计

<span id="page-26-1"></span>省级管理员可以查看权限范围内高校的辅导员信息,从【基本信息】—【学 业成长】—【职业发展】—【学习培训】—【职业资格】—【岗位锻炼】—【教 学科研】—【考核评价】—【获奖表彰】—【工作纪实】10 个维度进行查询统 计。

1.基本信息查询

点击上方菜单中【辅导员查询统计—基本信息—基本信息查询】,进入"基本 信息查询"界面。如下图所示:

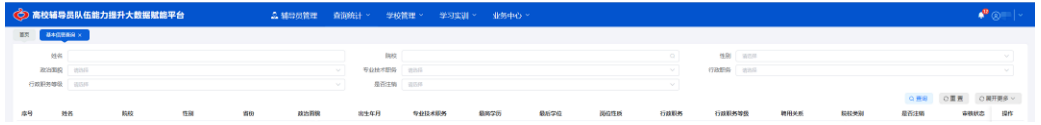

(1)管理员可通过输入姓名等组合查询条件,点击【查询】按钮搜索想要 检索的结果。点击右上角的【展开更多】可以使用更多查询条件,如下图所示:

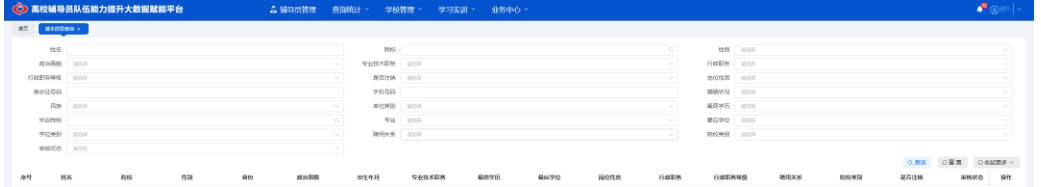

(2)点击列表最右侧的【详情】按钮可以查看该辅导员的详情。如下图所

示:

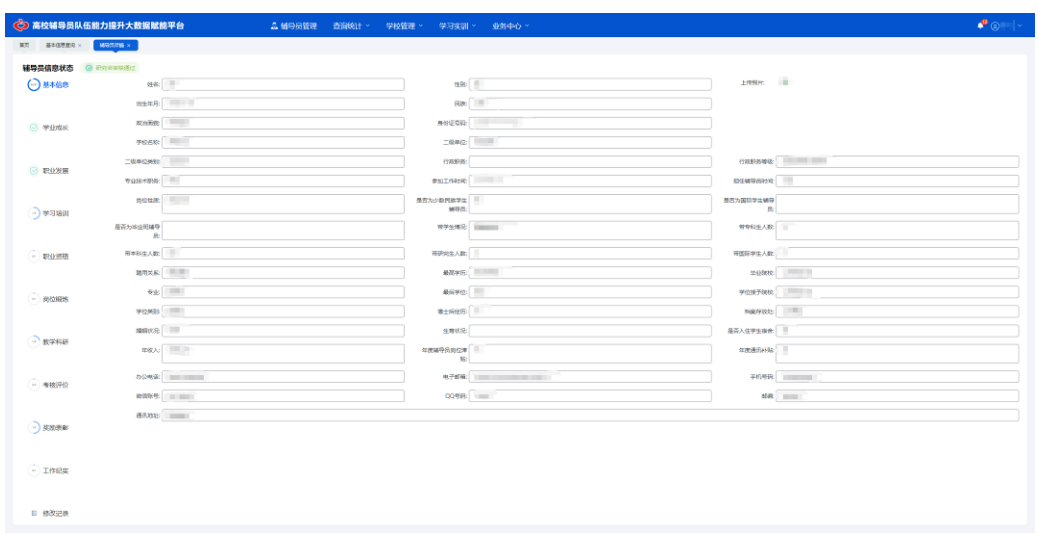

(3)点击导出文件图标<sup>】</sup>可以将查询结果导出为文件。如下图所示:

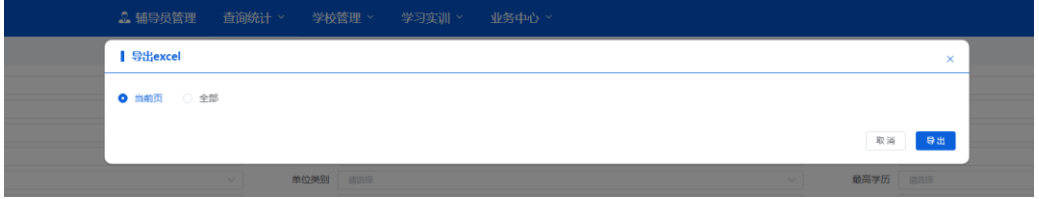

2.基本信息统计

点击上方菜单中【查询统计—基本信息—基本信息统计】,进入"基本信息统 计"界面。如下图所示:

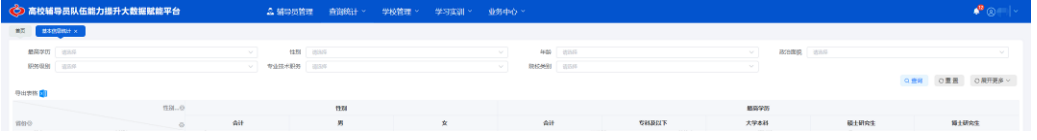

(1)管理员可通过输入姓名等组合查询条件,点击【查询】按钮搜索统计 结果。点击右上角的【展开更多】可以使用更多查询条件。

(2)统计信息也可以选择不同维度进行统计,默认从辅导员类型和性别维 度进行统计。如下图所示:

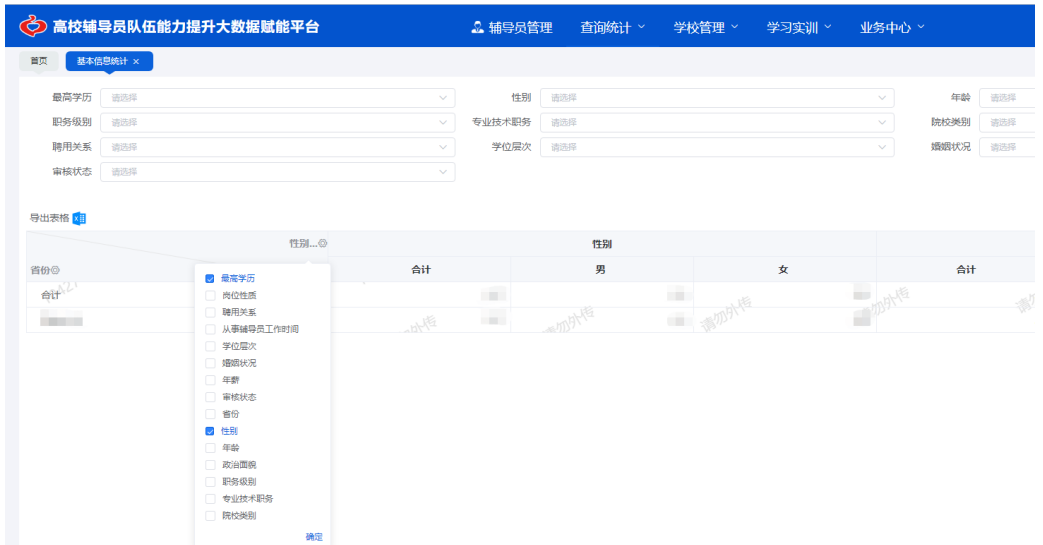

选择任意项后点击确定,统计表将展示所选维度的统计结果。基本信息和学 业成长等 10 个维度的统计表单都支持选择一个以上的项进行统计。

(3)点击导出文件图标<sup>x: i</sup>可以将统计结果导出为文件。

3.学业成长、职业发展、学习培训、职业资格、岗位锻炼、教学科研、考核 评价、奖励表彰、工作纪实等方面的查询统计功能操作参照基本信息查询统计。